## How to manually install Freename DNS and Browse Web3 Domains

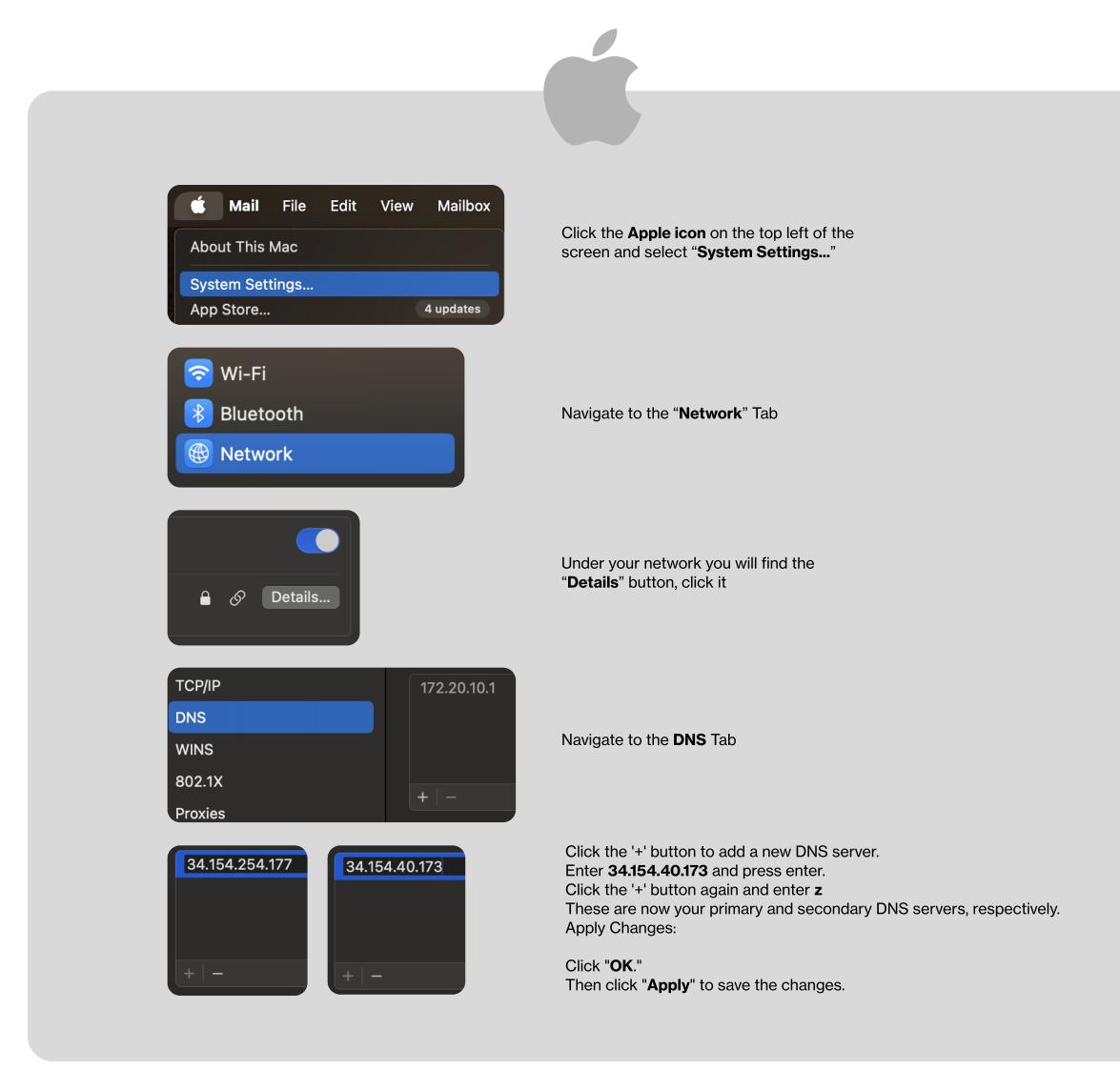

| Settings<br>Trusted Windows Store a             |                                                                                                    |                                                                                                    |                                                                                                  |
|-------------------------------------------------|----------------------------------------------------------------------------------------------------|----------------------------------------------------------------------------------------------------|--------------------------------------------------------------------------------------------------|
| Network & Internet<br>Wi-Fi, airplane mode, VPN | PP                                                                                                    | Open Control Panel:<br>Right-click on the Start mer<br>"Network Connections," or<br>"Control Panel" and go to "<br>Internet" > "Network and S<br>Center." | r search for<br>' <b>Network and</b>                                                             |
| Network & Internet                              | Change your network settings                                                                                 |                                                                                                    | Network Connections     ← →      A         ↑                                                     |
| Status Wi-Fi                                    | Change adapter options<br>View network adapters and change connection settings.                              |                                                                                                    | Organize  Connect To Disable this network device Diagnose Connessione di rete Bluetooth Ethernet |
| ි Dial-up                                       | Sharing options<br>For the networks you connect to, decide what you want to sha                              | are.                                                                                                    | Disabled<br>Bluetooth Device (Personal Area<br>Wi-Fi                                             |
| 양 VPN<br>관 Airplane mode                        | • HomeGroup<br>Set up a homegroup to share pictures, music, files, and printer<br>other PCs on your network. | rs with                                                                                                    | Disable     Connect / Disconnect     Status                                                      |
| (µ) Mobile hotspot                              | Metwork troubleshooter<br>Diagnose and fix network problems.                                                 |                                                                                                    | Diagnose                                                                                         |
| 🕒 Data usage                                    | View your network properties                                                                                 |                                                                                                    | Create Shortcut                                                                                  |
| Proxy                                           | Windows Firewall Network and Sharing Center                                                                  |                                                                                                    | Delete     Rename     Properties                                                                 |

## Access Adapter Settings: Click on "Change adapter settings" on the right side.

**Modify Properties:** Right-click on the network you're using (Wi-Fi or Ethernet) and choose "**Properties.**"

| 🦉 Wi-Fi Properties                                                                        | ×                                   | Protocollo Internet versione 4 (TCP/IPv4) Properties X                                                                                                    |  |
|-------------------------------------------------------------------------------------------|-------------------------------------|----------------------------------------------------------------------------------------------------|--|
| Networking Sharing                                                                        |                                     | General Alternate Configuration                                                                                                    |  |
| Connect using:                                                                            |                                     | You can get IP settings assigned automatically if your network supports<br>this capability. Otherwise, you need to ask your network administrator<br>for the appropriate IP settings. |  |
| Configure                                                                                 | ]                                   | Obtain an IP address automatically                                                                                                    |  |
| This connection uses the following items:                                                 | Select Internet Protocol            | O Use the following IP address:                                                                                                    |  |
| Elient per reti Microsoft      VMware Bridge Protocol                                     |                                     | IP address: In                                                                                                    |  |
| Condivisione file e stampanti per reti Microsoft                                          | Version 4 (TCP/IPv4):               | Subnet mask: · · · · er                                                                                                    |  |
|                                                                                           | Scroll down to find "Internet       | Default gateway:                                                                                                    |  |
| I Protocollo Microsoft Network Adapter Multiplexor     I Driver protocollo LLDP Microsoft | Protocol Version 4 (TCP/<br>IPv4)". | Obtain DNS server address automatically                                                                                                    |  |
| < >                                                                                       |                                     | Use the following DNS server addresses:                                                                                                    |  |
| Install Uninstall Properties                                                              |                                     | Preferred DNS server: 34 . 154 . 40 . 173                                                                                                    |  |
| Description<br>TCP/IP. Protocollo predefinito per le WAN che permette la                  |                                     | Alternate DNS server: 34 . 154 . 254 . 177                                                                                                    |  |
| comunicazione tra diverse reti interconnesse.                                             |                                     | Validate settings upon exit Advanced                                                                                                    |  |
| OK Cance                                                                                  |                                     | OK Cancel                                                                                                    |  |

Click on the "**Properties**" button. Enter DNS Addresses: Select "**Use the following DNS server addresses.**" In the "**Preferred DNS server**" field, enter **34.154.40.173**. In the "**Alternate DNS server**" field, enter **34.154.254.177**. Save and Exit: Click "**OK**" to save the settings. Close out of all remaining windows.

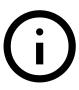

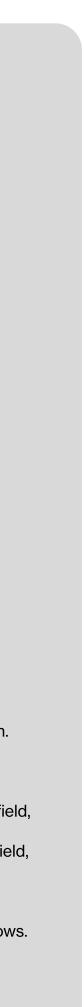